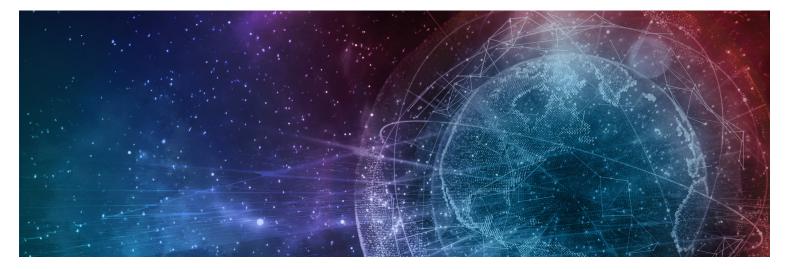

# One Network Enterprises GLG 3.6.1 Release Notes

Published 22 February, 2023

**Copyright Notice** © 2023 by One Network Enterprises, Inc. All rights reserved.

Printed in the United States of America, 2023. No part of this document may be reproduced, stored in a retrieval system, or transmitted in any form or by any means, electronic, mechanical, photocopying, recording, or otherwise, without prior written permission of One Network Enterprises, Inc.

e One Network Enterprises™

# 1 Custom Analytics Dashboards Set To Supersede Command And Control Monitoring Dashboards In GLG 3.6.1

We are continuing to phase out support for Command and Control Monitoring Dashboards (CCMA). ONE's new NEO Analytic Dashboards provide the features of Command and Control Monitoring Dashboards with improved performance and user experience.

To allow customers time to transition, customers currently using Command and Control Monitoring Dashboards can continue to use them in NEO 3.4 and NEO 3.5 as we transition to NEO Analytic Dashboards. However, customers using Command and Control Monitoring Dashboards in NEO versions 3.4 and later cannot create new cubes or update existing cubes. Customers should prepare for Command and Control Monitoring Dashboards to be removed entirely in GLG 3.6.1.

# 2 GLG 3.6.1 NEO UI Enhancements

## 2.1 System Requirements

#### **Operating System Requirement:**

- Windows 10

#### **Browser Requirement:**

- Chrome (verified on version 108.0.5359.125)
- Microsoft Edge (verified on version 108.0.1462.54)

#### Hardware Recommendation:

- For optimal performance, ONE recommends
- 4GB of RAM;
- graphics resolution 1366 X 768 or better

For more detailed requirements and support, see: https://docs.onenetwork.com/NeoHelp/ ProductSupportAndRequirements/latest

## 2.2 New Alert Subscription Filter Added

#### 2.2.1 Overview

The GLG 3.6.1 release adds a new optional alert filter for the Transportation Controlling Organization (TCO) when creating a carrier alert subscription. Users did not have this filter option previously. The field is added to the existing alert subscription creation process and helps users further define alerts about carriers. Please note that the filter displays for select alert types under the movement and shipment categories. In addition, the TCO list provides shippers only and does not include carriers.

## 2.2.2 Specific Alert Types

| Movement Category Alert Types                                                                                                    | Shipment Category Alert Types                                                                                                    |
|----------------------------------------------------------------------------------------------------|----------------------------------------------------------------------------------------------------|
| <ul> <li>Cost Update Alert</li> <li>Movement Event Alert For<br/>Carriers</li> <li>Movement Update Alert</li> <li>Tender In Jeopardy Alert</li> <li>Equipment Capacity Violation</li> </ul> | <ul> <li>Shipment Event Alert</li> <li>Shipment Line Added</li> <li>Shipment Line Changed</li> <li>Shipment Line Removed</li> <li>Shipment Not Appointed For Delivery Alert</li> <li>Shipment Not Appointed For Pickup Alert</li> <li>Shipment Not Delivered Alert</li> <li>Equipment Capacity Violation</li> <li>Booking Details Update Alert</li> </ul> |

#### 2.2.3 Instructions

Users complete the same process flow for creating alert subscriptions and searching for alerts using the added field. See the "Creating and Customizing Alert Subscriptions" section in the *Online Help* for more information.

## 2.3 New Milestone Tab On Shipment Details

#### 2.3.1 Overview

The GLG 3.6.1 release adds a new Milestones tab on the shipment details screen for GLG users where any milestone updates made in the RTVN system will display in GLG. Previously, GLG carrier and vendor users accessed milestones from different pages in the UI. This enhancement allows them read-only access to all milestone events along with other shipment data on the same page in the UI, increasing efficiency and visibility when and where GLG users commonly need it.

#### 2.3.2 Instructions

Complete the following steps to view milestone events via the shipment details screen:

- 1. Log into the ONE GLG system as a carrier or vendor partner user.
- 2. Click **Menu/Favs > Transportation > Search Shipments** and enter any filters to locate the desired shipment.

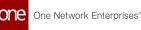

- Click the shipment link. Users can also use the global search on the left navigation bar to search for a shipment. The shipment details page displays.
- 4. Click the **Milestones** tab. Milestone events and related information display.

| 701004                                  |                                   |                                |                 |                                       | R<br>X                       | E CM         | TMS.CARRIER_MANAGEF |
|-----------------------------------------|-----------------------------------|--------------------------------|-----------------|---------------------------------------|------------------------------|--------------|---------------------|
| Header Conte                            | ent Codes Other Info              | Schedule Tracking              | Documents Holds | History Milestone:                    | s                            |              |                     |
| Q Filters (edit):                       | State: Completed,Pending,In Progr | ess,Not Applicable][Retrieve F | or: Last Year]  |                                       | -                            |              |                     |
| Shipment No                             | Milestone Type                    | State                          | Tracking Events | Original Estimated<br>Completion Date | Estimated Completion<br>Date | Behind By    | Actual Completion   |
| 100000000000000000000000000000000000000 | Shipment Created                  | Completed                      | Create Shipment | 2022-03-30 01:15 EDT                  | 2022-03-30 01:15 EDT         |              | 2022-03-30 01:10 ED |
|                                         | Shipment Confirmed                | Completed                      | Confirmed       | 2022-03-30 01:20 EDT                  | 2022-03-30 01:15 EDT         | 8M           | 2022-03-30 01:23 EE |
|                                         | Shipment Picked Up                | Pending                        | Picked Up       | 2022-03-30 01:25 EDT                  | 2022-03-30 01:28 EDT         | 238D 17H 47M |                     |
|                                         | Shipment Delivered                | Pending                        | Delivered       | 2022-03-30 01:30 EDT                  | 2022-03-30 01:33 EDT         | 238D 17H 42M |                     |
| 2365698                                 | Shipment Picked Up                | Pending                        | Picked Up       | 2022-07-11 02:47 EDT                  | 2022-07-11 03:09 EDT         | 135D 16H 6M  |                     |
| 462526                                  | Shipment Picked Up                | Pending                        | Picked Up       | 2022-01-11 03:53 EST                  | 2022-01-11 03:48 EST         | 316D 15H 27M |                     |
| 462526                                  | Test                              | Pending                        | Arrived At POL  | 2022-01-11 03:53 EST                  | 2022-01-11 03:53 EST         | 316D 15H 22M |                     |
| 477654                                  | Shipment Picked Up                | Pending                        | Picked Up       | 2022-01-17 02:00 EST                  | 2022-01-17 01:55 EST         | 310D 17H 20M |                     |
| 477654                                  | Test                              | Pending                        | Arrived At POL  | 2022-01-17 02:00 EST                  | 2022-01-17 02:00 EST         | 310D 17H 15M |                     |
| 4                                       |                                   |                                |                 |                                       |                              |              |                     |

5. Click the **Export to CSV** button to download a file of the milestone events to your computer.

## 2.4 Carrier Profile Restrictions For Drivers

#### 2.4.1 Overview

GLG 3.6.1 adds a driver restriction as a carrier profile customization. Drivers using ONE's mobile apps could update Bill of Lading (BOL) and Progressive Routing Order (PRO) numbers for shipments and movements previously, but not all carriers want drivers to have that ability. The Carrier Profile screen in the UI now has fields that disable updates by drivers for these numbers as a means of ensuring data consistency and security. Users check boxes for either the BOL or PRO to disable driver access.

## 2.4.2 Instructions

Complete the following steps to disable the BOL and/or PRO number updates by drivers:

- 1. Log on to the ONE (RTVN) system.
- 2. Click **Menu/Favs > Transportation > Policies > Carrier Profiling**. The Carrier Profiling screen displays.

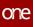

| Са | rrier Profiling                      |          |          |         |             | € ×     |               |
|----|--------------------------------------|----------|----------|---------|-------------|---------|---------------|
|    |                                      | Confirme | ed Maker | renderr | ng Delivery |         |               |
|    | Smart Way Certification Required     |          |          |         |             |         | No            |
|    | Intrastate Authority Permit Required |          |          |         |             |         | No            |
|    | Interstate Authority Permit Required |          |          |         |             | Error   | No            |
|    | Haz Mat Certification Required       |          |          |         |             | Warning | Yes           |
|    | Cargo Insurance Limits               |          |          |         |             | Warning | 100 - 200     |
|    | Haz Mat Insurance Limits             |          |          |         |             | Warning | 100 - 200     |
|    | Insurance Expiration                 |          |          |         |             | Error   | All           |
|    | Custom Fields on POD Required        |          |          |         |             | Error   | Custom Fields |
|    | Delivery within Geo Fence Radius     |          |          |         |             |         | No            |
|    | Enforce Location for Delivery        |          |          |         |             |         | No            |
|    | Enforce POD Attachment               |          |          |         |             |         | No            |
|    | Enforce POD Signature                |          |          |         |             |         | No            |
|    | Disable PRO Updates By Drivers       |          |          |         |             |         | No            |
|    | Disable BOL Updates By Drivers       |          |          |         |             |         | Yes           |

- Check the boxes in the \*Check Value column for Disable PRO Updates By Drivers and/or Disable BOL Updates By Drivers to enable or disable editing rights that drivers have in the Driver Mobile App. The values will display as Yes or No.
- 4. Click the **Update From UI** button to save the profile settings. A green success message displays.

## 2.5 Integration Failure Alert From GLG

#### 2.5.1 Overview

The GLG 3.6.1 release includes a new integration failure alert between the GLG and RTVN systems. Previously, RTVN shipper users had no visibility of integration failures from the GLG system. The new alert provides transparency between shippers and carriers when an integration job fails in GLG. RTVN users create an alert subscription to receive email and/or text alerts when an integration failure (alert type) occurs for movements or shipments (category).

#### 2.5.2 Prerequisites

Add the appropriate variable for the EXTERNL\_REFERENCE entry on the GLG side.

#### 2.5.3 Instructions

Please see the "Creating and Customizing Alert Subscriptions" section in the *Online Help* for more information.

## 2.6 Carrier Arrival ETA Added For Tenders And Spot Tenders

#### 2.6.1 Overview

The GLG 3.6.1 release adds the Carrier Arrival ETA field on the Tender Plan UI and the Tender Plan details UI. The field is visible on the Tender Plan UI even after performing the Accept Tender or Conditionally Accept Tender actions. Previously, users could not provide carrier arrival ETA details while submitting a bid for a spot quote. This enhancement adds convenience by allowing users to perform related actions in the same workflow, thus saving time. Users can view the details about the carrier arrival ETA in the Carrier Arrival ETA field on the Tender Plan details UI and while accepting a tender or conditionally accepting a tender.

#### 2.6.2 Instructions

See the "Accepting and Rejecting Tenders" and "Viewing Tenders and Tender Details" in the "GLG: Tenders" section of the *Online Help* for more information.

## 2.7 Order Reference Number Column Added To The Search Shipments Report, Transaction Report, And Shipment State Reports

#### 2.7.1 Overview

The GLG 3.6.1 release adds Order Ref No column to the Search Shipments report, the transaction report (the report that appears after searching shipments using the Global Search option), and the shipment state reports. The column displays the order number associated with the shipment. Previously, when shipments were searched using the Search Shipments By Order Ref No option, the system did not display the shipments. This enhancement helps users synchronize the shipments and their associated orders. Users can search for shipments using the order reference number or search for any shipment from the shipment state reports by their order reference number.

## 2.7.2 Instructions

See the follwing sections in the Online Help for more information.

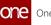

- "GLG: Performing a Global Search"
- "Searching Shipments"
- "Viewing the Shipment State Report for all Shipments in a Specified State"

## 2.8 Movement Tracking Map Added For Carrier Users

#### 2.8.1 Overview

The GLG NEO 3.6.1 release provides access to the Real-time Transportation Execution Page (RTTEP) maps in the Movement Tracking, Intransit, and Delivery Ready reports for tracking individual events for carrier manager users. Specifically, a menu option was added in the movement context menu (blue triangle) and as Actions buttons for Intransit and Delivery Ready movement reports. Previously, only transportation manager users had the option to view the maps. This enhancement helps carrier manager users view driver locations for movement events on a map for better visibility and event reviews. Please note that the map option displays on tracking events where coordinates are provided.

#### 2.8.2 Instructions

Complete the following instructions to access the map option found on the Search Shipments screen:

- 1. Log in to the ONE system.
- 2. Click **Menu/Favs > Transportation > Search Shipments.** The Search Shipments screen displays.

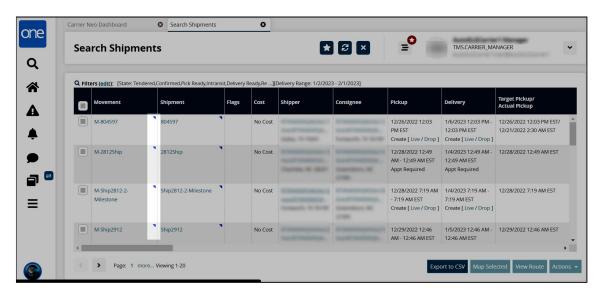

3. Click the blue context icon (blue triangle) for the movement. A menu displays.

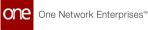

 Click the Real-time View option. The Real-time Transportation Execution map screen displays the movements on the map.

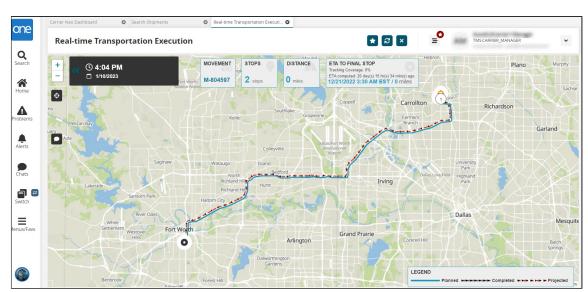

Complete the following instructions to access the map option from the In-Transit and Delivery Ready reports:

- 1. Log in to the ONE system.
- 2. Click the link for the report desired on the **Movement State Summary** widget displayed on the Neo Dashboard for movements in the **In-Transit** or **Delivery Ready** state.

The report displays.

 Click the blue contextual menu (blue triangle) for a movement, or click the checkbox for one or more movements and click the View On RTTEP button. The Real-time Transportation Execution map screen displays the movements on the map.

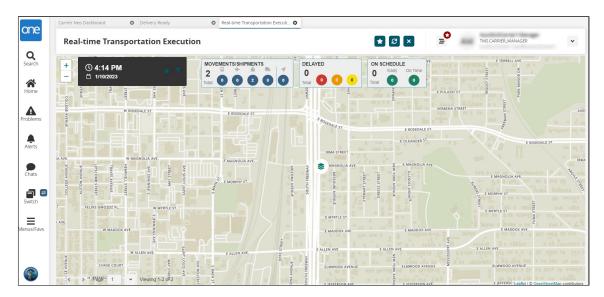

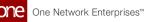

# Complete the following steps to view the RTTEP map from the Movement Tracking screen:

- 1. Log in to the ONE system.
- Click the link for the report desired on the Movement State Summary widget displayed on the Neo Dashboard for movements in the In-Transit or Delivery Ready state.

The report displays.

3. Click the blue contextual menu (blue triangle) for a movement, and select the **Movement Tracking** option.

The Movement Tracking screen displays map icons for movements mapped in RTTEP.

| Movement              | Tracking            |                   |                 | L.                    | 1 @ X 📑 <sup>0</sup>  | TMS.CARRIER_MANAGE    | R          |
|-----------------------|---------------------|-------------------|-----------------|-----------------------|-----------------------|-----------------------|------------|
| Q Filters (edit): Non | e                   |                   |                 |                       |                       |                       |            |
| Movement Event ID     | Movement Number     | Created By        | Organization    | Event Date            | Event Local Time      | Creation Date         | Туре       |
| 8077601597196 🕅       | M-Ship-QA4-05012023 | System            | AutoGLGCarrier1 | 1/10/2023 7:42 AM EST |                       | 1/10/2023 7:42 AM EST | Carrier In |
| 8077601597195 🔊       | M-Ship-QA4-05012023 | AutoGLGQA4Driver1 | AutoGLGCarrier1 | 1/10/2023 7:38 AM EST | 1/10/2023 6:38 AM CST | 1/10/2023 7:42 AM EST | Delivered  |
| 8077601597193 🕅       | M-Ship-QA4-05012023 | System            | AutoGLGCarrier1 | 1/10/2023 7:38 AM EST |                       | 1/10/2023 7:42 AM EST | UpdateC    |
| 8077601597030 🕅       | M-Ship-QA4-05012023 | AutoGLGQA4Driver1 | AutoGLGCarrier1 | 1/10/2023 7:37 AM EST |                       | 1/10/2023 7:42 AM EST | Departed   |
| 8077601597029 🛍       | M-Ship-QA4-05012023 | AutoGLGQA4Driver1 | AutoGLGCarrier1 | 1/10/2023 7:37 AM EST |                       | 1/10/2023 7:42 AM EST | Arrived    |
| 8077601597188 🛍       | M-Ship-QA4-05012023 | AutoGLGQA4Driver1 | AutoGLGCarrier1 | 1/10/2023 7:37 AM EST | 1/10/2023 7:37 AM EST | 1/10/2023 7:42 AM EST | Picked Up  |
| 8077601597185 🛍       | M-Ship-QA4-05012023 | System            | AutoGLGCarrier1 | 1/10/2023 7:41 AM EST |                       | 1/10/2023 7:41 AM EST | Delayed    |
| 8077601597194 🛤       | M-Ship-QA4-05012023 | AutoGLGQA4Driver1 | AutoGLGCarrier1 | 1/10/2023 7:41 AM EST |                       | 1/10/2023 7:41 AM EST | UpdateCu   |

4. Click the map icon next to a movement event ID number. The Real-time Transportation Execution map screen displays the movements on the map.

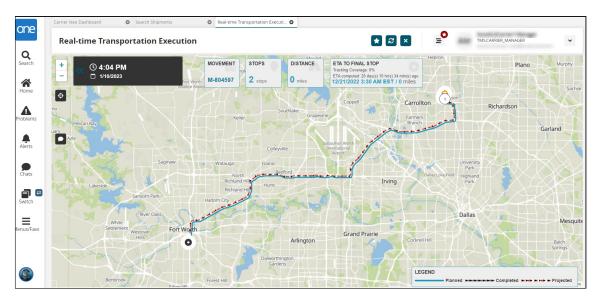

## 2.9 GLG UI And RTVN Favorite Tracking Events Synchronized

#### 2.9.1 Overview

In the GLG NEO 3.6.1 release, users can see their favorite events at the top of the context menu when creating a tracking event. A search box is also added to the top of the context menu. Previously, users logged into the RTVN system and saw a menu for favorite tracking events at the top of the list, but when they logged into the GLG system, the favorite events were not visible at the top of the list. Now, users see the same favorite events easily in the event list in GLG just as they see it in RTVN, and they can search for events. The enhancement provides a better user experience and ensures that event tracking between the systems is congruent.

## 2.9.2 Prerequisites

Users must have favorite tracking events set up in the RTVN system.

#### 2.9.3 Instructions

- 1. Log in to the RTVN environment.
- 2. Search for a shipment by navigating **Menu/Favs > Transportation > Search Shipments** or by clicking the global **Search** icon on the left navigation panel.
- 3. Click the shipment number link. The shipment details page displays.
- 4. Click the **Tracking** tab.

|                   | •                       |                   |              |                           |                    |                   |
|-------------------|-------------------------|-------------------|--------------|---------------------------|--------------------|-------------------|
| Header Co         | ontent Codes Ot         | her Info Schedu   | e Tracking D | ocuments Holds Milestones | History Packing Re | ferences Contacts |
| Q Filters (edit): | None<br>Shipment Number | Created By        | Organization | Event Date                | Event Local Time   | Creation Date     |
| 3213336           | 1312-Ship               | CustomerATransMgr | CustomerA    | 12/13/22 4:17 AM EST      |                    | 12/13/22 4:17 AM  |
| 3213335           | 1312-Ship               | System            | CustomerA    | 12/13/22 4:17 AM EST      |                    | 12/13/22 4:17 AM  |
| 3213332           | 1312-Ship               | CustomerATransMgr | CustomerA    | 12/13/22 4:16 AM EST      |                    | 12/13/22 4:16 AM  |

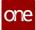

5. Click the **Create Tracking Event** button.

A context menu of existing tracking events displays with a Search box available and the favorite events showing at the top of standard events.

| Search Tracking Event                                                                                                    |  |
|----------------------------------------------------------------------------------------------------|--|
| A1 Missed Delivery                                                                                                    |  |
| AA Mis-sort                                                                                                    |  |
| Al Mechanical Breakdown                                                                                                    |  |
| Appointment Added                                                                                                    |  |
| Attempted Pickup                                                                                                    |  |
| Picked Up                                                                                                    |  |
|                                                                                                    |  |
| Toolfree Control of Control of Co |  |
| Conference (Conference)                                                                                                    |  |
| Carrier Booking Confirmation Update                                                                                                    |  |
| 01 - HB Appointment required at delivery site                                                                                                    |  |
| 02 - P1 Appointment required at pickup site                                                                                                    |  |
| 02 D1 Installation closed when deliver was attempted during normal husiness h                                                                                                    |  |
| ▼                                                                                                    |  |

6. Log in to the GLG environment as the same user.

#### 7. Follow steps 2-5.

The context menu of existing tracking events is the same as in the RTVN environment.

## 2.10 RTTEP (Real-Time Transportation Execution Page) Enhanced To Display Non-Controlled Shipments

#### 2.10.1 Overview

The GLG 3.6.1 release enhances the Real-time Transportation Execution (RTTE) page to display non-controlled shipments. Previously, only controlled shipments were visible on the RTTE page. This enhancement helps users to control the visibility of controlled or non-controlled shipments on the RTTE page.

## 2.11 GLG API Allows Shipper Users To Assign Drivers

#### 2.11.1 Overview

GLG 3.6.1 adds a Representational State Transfer (REST) Application Interface (API) for shipper users to dispatch Confirmed and Pick Ready movements to single or multiple drivers from a carrier organization. The API connects the RTVN network to GLG and the Driver Mobile App. Previously, only carrier manager users could dispatch movements to drivers. The new API saves time and effort by allowing shippers direct access to assigning movements, and it ensures proper visibility and synchronization between all three systems.

#### 2.11.2 Prerequisites

- Drivers must be a part of the carrier's organization.
- Shippers much have a driver's information in their system.

#### 2.11.3 Instructions

No new instructions are required for this enhancement. Please see the "Dispatch Drivers" section in the *Online Help* for more information.

## 2.12 Integration Message Support

#### 2.12.1 Overview

The GLG 3.6.1 release adds the Search Messages report to the Administration menu; this report allows admin users to search all messages, including EDI and non-EDI, across queues and inbound/outbound interfaces (IB/OB) related to a particular movement/shipment number and TCO. The Message Detail model captures additional record-level information for integration messages to go along with the message-level information captured in the Message model. Previously, admin users were unable to troubleshoot API integration issues effectively because there could be hundreds of carrier requests that proved to be too difficult to review. Thus, admins could not adequately support API testing. The enhancement supports a many-to-one relationship (many detail entries for a single message). Records can be reviewed in reports to help administrators monitor the outcome of integration activities, which allows users to easily find all messages related to a given movement/shipment.

## 2.12.2 Instructions

Complete the following steps to view the Search Messages report:

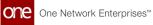

- 1. Log in to the ONE system as an admin user.
- 2. Click **Menu/Favs > Administration > Search Messages**. The Search Messages screen displays with the Filters heading shown by default.

| e   | 1000      | Search                  | Messages 🛛   |     |   |        |   |          |            |         |
|-----|-----------|-------------------------|--------------|-----|---|--------|---|----------|------------|---------|
|     | Search I  | Messages                |              |     | 1 | R<br>N | Ξ | W.       |            | •       |
| - 7 | Q Filters |                         |              |     |   |        |   |          |            |         |
|     | S. 111015 | 4 Ref No:               | * Search     | By: | * |        |   |          |            |         |
|     |           | * TC Org:<br>Interface: | æ            |     |   |        |   |          |            |         |
| IS  |           | Interface Version:      | ×            |     |   |        |   |          |            |         |
| .5  |           | Created After:          | × © ∰        |     |   |        |   |          |            |         |
|     |           | Created Before:         | <b>★</b> ⊙ ∰ |     |   |        |   |          |            |         |
|     |           |                         |              |     |   |        |   | Q Search | Add Filter | × Close |
|     |           |                         |              |     |   |        |   |          |            |         |
| 8   |           |                         |              |     |   |        |   |          |            |         |
|     |           |                         |              |     |   |        |   |          |            |         |
|     |           |                         |              |     |   |        |   |          |            |         |
| vs  |           |                         |              |     |   |        |   |          |            |         |
|     |           |                         |              |     |   |        |   |          |            |         |

3. Complete the fields as described in the table below. Fields with an asterisk (\*) are required.

| Field             | Description                                                                             |
|-------------------|-----------------------------------------------------------------------------------------|
| *Ref No           | Enter the movement or shipment reference number.                                        |
| *TC Org           | Enter or use the picker tool to select the transportation-<br>controlling organization. |
| Interface         | Enter the interface.                                                                    |
| Interface Version | Enter the interface version.                                                            |
| Created After     | Use the calendar and clock tools to select the date the message was created after.      |
| Created Before    | Use the calendar and clock tools to select the date the message was created before.     |
| *Search By        | Select Movement or Shipment from the dropdown list.                                     |

- 4. Click the **Add Filter** link to view a list of available filter fields. Fields that are in bold text are already displayed.
- 5. Click on a non-bold field to add it.
- 6. Click the **X** next to a filter field to delete it.
- Click the Search link. Results based on the filters provided display.

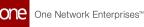

| Direction Dequeue Initiated        |
|------------------------------------|
| sor_IB (1.0) IN 1/12/2023 11:01 AN |
| sor_IB (1.0) IN 1/12/2023 11:01 AM |
| sor_IB (1.0) IN 1/12/2023 3:05 AM  |
|                                    |
|                                    |
|                                    |

- 8. Click the **Export to CSV** button to export all of the data to a file on your computer.
- 9. Click the save icon in the **File** column to save a file with that message to your computer.
- 10. Click the link in the **File** column to open a popup with the error message. The Preview popup displays.

| Preview (Lim                                             | ited to 512 Ki                                             | B)                                                                          |     | × *2                                 |
|----------------------------------------------------------|------------------------------------------------------------|-----------------------------------------------------------------------------|-----|--------------------------------------|
| ISA*00*<br>GS*GF*GLG1*EL<br>ST*990*0001<br>B1*GLG1*M-SH- | *00*<br>LOGEX*20190923<br>-EDI-202301121<br>-092304100111* | *02*GLG1<br>*0411*126550*X*0040<br>0-TC209715*2019092<br>AutoRTVN4000QA4Shi | 5*A | *190923*0411*U*00403*000263864*0*P*> |
|                                                          |                                                            |                                                                             |     | Enqueue Text as New Message          |

- 11. Click the **Enqueue Text as New Message** to add the text in the popup file as a message.
- 12. Click the **Download** button to download the data to a file on your computer.
- 13. Click the **Requeue** button to add the message back to the queue again.

## 3 GLG 3.6.1 Driver Mobile App Enhancements

## 3.1 Supported Devices

ONE's GLG Driver Mobile App Supports iOS 16 and Android 13 phones.

## 3.2 Add Arrived Action On Stop Level

#### 3.2.1 Overview

Drivers using the Driver Mobile App now have an Arrived action button for stops in deliveries and pickups. Previously, drivers added an Arrived tracking event by navigating through the app. The enhancement provides a button on the dashboard that allows drivers to add the Arrived action event for each stop with some fields auto-populated. The Arrived button displays on Confirmed shipments for pickups and on In-Transit shipments for delivery. This streamlines their event entry process, decreases manual input, and decreases possible data entry errors.

#### 3.2.2 Instructions

#### Complete the following steps to use the Arrived action:

- 1. Log into the Driver Mobile App. The user's dashboard displays.
- 2. Tap the **Pending** tab if it is not displayed. The Pending tab displays all movements/shipments, along with any stops, that have been assigned to the driver. The following screenshot highlights the Arrived button for a pending pickup. Movements assigned to drivers for delivery follow the same process.

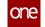

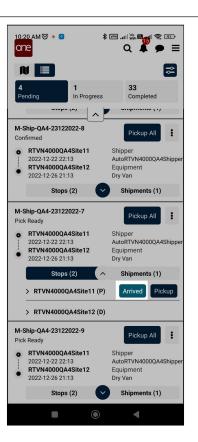

3. Tap the **Arrive** button when you arrive at the designated site. The Add Tracking Event screen displays. The Type, Event Date, and Location fields are auto-populated.

| M-Ship-QA4-23122022-7 Type Arrived Event Date 23-12-2022 10:20 AM Location RTVN4000QA4Site11 Message Cancel Add Tracking Event | 91) |
|----------------------------------------------------------------------------------------------------|-----|
| Arrived N<br>Event Date<br>23-12-2022 10:20 AM<br>Location<br>RTVN4000QA4Site11<br>Message                                     |     |
| Event Date 23-12-2022 10:20 AM Cocation RTVN4000QA4Site11 Message                                                              |     |
| 23-12-2022 10:20 AM Location RTVN4000QA4Site11 Message                                                                         | ~   |
| Location RTVN4000QA4Site11 Message                                                                                             |     |
| RTVN4000QA4Site11 Message                                                                                                    | Ì.  |
| Message                                                                                                    |     |
|                                                                                                    | ~   |
| Cancel Add Tracking Event                                                                                                    |     |
| Cancel Add Tracking Event                                                                                                    |     |
| Cancel Add Tracking Event                                                                                                    |     |
| Cancel Add Tracking Event                                                                                                    |     |
| Cancel Add Tracking Event                                                                                                    |     |
| Cancel Add Tracking Event                                                                                                    |     |
| Cancel Add Tracking Event                                                                                                    |     |
| Cancel Add Tracking Event                                                                                                    |     |
| Cancel Add Tracking Event                                                                                                    |     |
| Cancel Add Tracking Event                                                                                                    |     |
| Cancel Add Tracking Event                                                                                                    |     |
| Cancel Add Tracking Event                                                                                                    |     |
| Cancel Add Tracking Event                                                                                                    |     |
| Cancel Add Tracking Event                                                                                                    |     |
|                                                                                                    |     |
|                                                                                                    |     |
|                                                                                                    |     |
|                                                                                                    |     |

4. Enter a message if desired.

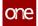

5. Tap the **Add Tracking Event** button.

The event is added, and the Arrived button is no longer visible for that stop. However, drivers can add more events on the Add Tracking Event page of the app.

- 6. Follow the same steps as above for any stops on movements on the **In-Progress** tab.
- 7. Tap the **Completed** tab.

The movements and stops display with no action buttons.

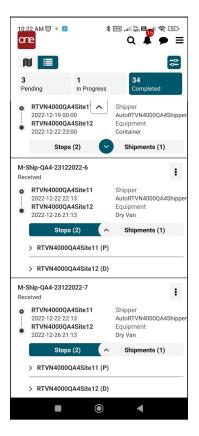

## 3.3 Added One Time Password (OTP) Feature On Shipment Delivery

#### 3.3.1 Overview

GLG 3.6.1 includes a process to add a one-time password (OTP) that includes a new field on the POD screen on the Driver Mobile App. The enforced verification ensures the driver delivers the shipment to the correct recipient at the site. Previously, drivers did not have a verification process to follow, and shipment deliveries could be left with the wrong receiver.

The workflow process is as follows:

 Shipper users set the OPT transportation policy, Generate OTP On Pickup, and the Generate Delivery OTP flag in the Shipment Event Alert subscription in the RTVN system.

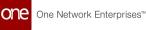

- Shipper users create a custom field for the driver app called OTP or similar.
- The HUB's receiving contact users subscribe to the Shipment Event Alert to receive the OTP via email and/or text.
- A pickup event generates the OPT for the movement, which is applied to all stops, and sends an alert to the HUB's receiving contact.
- The HUB's receiving contact enters the password during shipment delivery on the POD screen in the Driver Mobile App.
- This information is then delivered via API back to the carrier in a new OTP column on the shipment details page.

This enhancement impacts multiple systems, including RTVN, GLG, and the Driver Mobile App.

#### 3.3.2 Prerequisite

Ensure that the Contact Type email and phone number for the HUB's receiving contact have been entered on the Contacts tab for the shipment.

#### 3.3.3 Instructions

#### 3.3.3.1 Setting the OTP Transportation Policy

Complete the following steps to set the OTP as a transportation policy in RTVN:

- 1. Log in to the ONE RTVN system.
- 2. Click **Menu/Favs > Transporation > Transportation Policies**. The Transportation Policies screen displays.

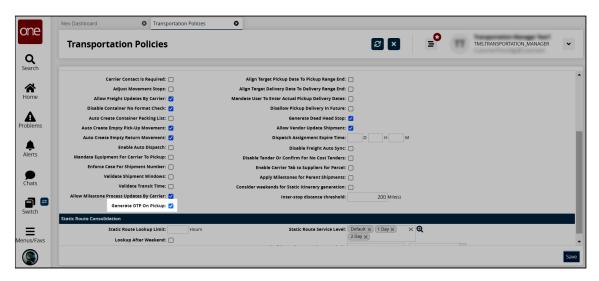

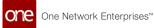

- 3. Click the checkbox for the Generate OTP On Pickup policy.
- 4. Click the **Save** button. A green success message displays.

#### 3.3.3.2 Adding OTP as a Custom Field

**Complete the following steps to add OTP as a custom field to the POD screen.** See the "GLG: Adding Custom Fields to the POD Screen" in the *Online Help* for instructions to add an OTP custom field for the Custom Fields for POD Required field on the Carrier Profiling page.

- 1. Log in to the ONE system.
- 2. Click Menu/Favs > Transportation > Policies > Carrier Profiling. The Carrier Profiling screen displays.

| Carrier Prof        | filing                              |                                  |                             |                    |                   |                |               | Ø | ≡0 | Transportation Ma |
|---------------------|-------------------------------------|----------------------------------|-----------------------------|--------------------|-------------------|----------------|---------------|---|----|-------------------|
|                     |                                     |                                  |                             |                    |                   |                |               |   |    |                   |
| Carrier Profilings: | + Profile Type                      | Apply to<br>Save to<br>Confirmed | Apply to<br>Market<br>Maker | Apply to Tendering | Apply to Delivery | 🖉 Fallure Type | Check Value   |   |    |                   |
|                     | nart Way Certification<br>quired    |                                  |                             |                    |                   |                |               |   |    |                   |
|                     | trastate Authority Permit<br>quired |                                  |                             |                    |                   |                |               |   |    |                   |
|                     | terstate Authority<br>rmit Required |                                  |                             |                    |                   |                |               |   |    |                   |
|                     | z Mat Certification<br>quired       |                                  |                             |                    |                   |                |               |   |    |                   |
| Ca                  | rgo Insurance Limits                |                                  |                             |                    |                   |                |               |   |    |                   |
| На                  | z Mat Insurance Limits              |                                  |                             |                    |                   |                |               |   |    |                   |
|                     | istom Fields on POD<br>quired       |                                  |                             |                    |                   | Error          | Custom Fields |   |    |                   |
|                     | livery within Geo Fence<br>dius     |                                  |                             |                    |                   |                |               |   |    |                   |
|                     | force Location for<br>livery        |                                  |                             |                    |                   |                |               |   |    |                   |
| Ent                 | force POD Attachment                |                                  |                             |                    |                   |                |               |   |    |                   |
| Ent                 | force POD Signature                 |                                  |                             |                    |                   |                |               |   |    |                   |
| Dis                 | sable PRO Updates By                |                                  |                             |                    |                   |                |               |   |    |                   |

- 3. In the **Custom Fields on POD Required** row, check the box under the **Apply to Delivery** column to include custom fields on the POD. Error is the only available option in the Failure Type column.
- Check the Custom Fields link under the Check Value column. The Add Custom fields popup displays.

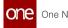

| Add Custom Fields |                                     |                          |                    | ×     |
|-------------------|-------------------------------------|--------------------------|--------------------|-------|
|                   | B <sup>*</sup> ∗ <sup>Country</sup> | ⊡** <sup>Data</sup> Type | is Required        |       |
|                   |                                     |                          | Add New Custom Fie | elds  |
|                   |                                     |                          |                    |       |
|                   |                                     |                          |                    |       |
|                   |                                     |                          |                    |       |
|                   |                                     |                          |                    |       |
|                   |                                     |                          | Save Ca            | ancel |

- 5. To add a new custom field, click the **Add New Custom Fields** link. A new row displays.
- 6. Enter a value for **\*Field Name**. Fields with an asterisk (\*) are required. For this enhancement, enter OTP or a similar name.
- 7. Enter a country code in the **\*Country** field to apply this field only within certain countries.
- 8. Select a **\*Data Type** from the dropdown list.
- 9. Check the box for **Is Required**, if desired.
- 10. Click the **Save** button.
- 11. Click the **Create From UI** button. A green success message displays.

#### 3.3.3.3 Creating the OTP Alert Subscription

See the "Creating and Configuring Alert Subscriptions" in the *Online Help* for instructions to subscribe to an alert. HUB's receiving contacts create alert subscriptions with the following parameters:

- Category: Shipment
- Alert Type: Shipment Event Alert
- Delivery: Check My Email Address and Mobile
- Generate Delivery OTP: Check this box
- Event: Picked Up
- Contact Type: Receiving

Complete the following steps to create alert subscriptions:

- 1. Log in to the ONE system.
- Click Menus/Favs > Tools > Alert Subscriptions. In the NEO UI, users can click on the Menu/Favs icon on the left sidebar and type in the name of the screen in the menu search bar. For more information, see "Using the Menu Search Bar." The Alert Subscriptions screen appears.

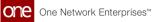

|       | Ale    | rt Subscriptions          |                                        | ଅ<br>×               | ≡             | Buyer Supply Chain Admin | Ŷ |
|-------|--------|---------------------------|----------------------------------------|----------------------|---------------|--------------------------|---|
| :h    | My Sul | bscriptions               |                                        |                      |               |                          |   |
| le le |        | ers ( <u>edit)</u> : None |                                        |                      |               |                          |   |
|       |        | Subscription Name         | Alert Type                             | Subscription Type    | Partner Types | Priority                 |   |
| ms    |        | ContractExpiry            | Contract Expiration                    | Regular Subscription |               | High                     |   |
|       |        | N1                        | New Order                              | Regular Subscription |               |                          |   |
| s     |        | RO Hold-BSCA              | Return Order Hold                      | Regular Subscription |               |                          |   |
| s     |        | OrderCutSO_3rdDec_Buyer   | Order Cut                              | Regular Subscription |               |                          |   |
| 2     |        | New DO Alert              | New Order                              | Regular Subscription |               |                          |   |
| h     |        | SO_Integ create           | Order Created From Integration         | Regular Subscription |               |                          |   |
| avs   |        | VCWC-buyer                | Vendor Confirmed Purchase Order Change | Regular Subscription |               |                          |   |
|       |        | TEST-VFM                  | Invoice Hold Assigned                  | Regular Subscription |               |                          | • |

3. Click the **New Subscription** button. The New Subscription screen appears.

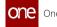

| ne       | Buyer Dashboard 🔇 Ale           | rt Subscriptions        | Nev                      | v Subscription                    | 0                        |
|----------|---------------------------------|-------------------------|--------------------------|-----------------------------------|--------------------------|
|          | New Subscription                |                         | ₽ ×                      | =0                                | Buyer Supply Chain Admin |
| earch    | Alert Information               |                         |                          |                                   |                          |
| *        | 4 Subscription Name:            |                         |                          |                                   |                          |
| ome      | * Category:                     | Assembly Line           |                          | ~                                 |                          |
|          | Neo Dashboard Category Name:    |                         |                          |                                   |                          |
| <b>A</b> | * Alert Type:                   | PCV Capacity Alert      |                          | *                                 |                          |
| blems    | Publish:                        |                         |                          |                                   |                          |
|          |                                 |                         | other users in your ent  | erprise can "join" this subscript | tion to receive alerts.  |
| <b>₽</b> | Active?:                        | _                       |                          |                                   |                          |
| lerts    | Priority:                       |                         | ~                        |                                   |                          |
|          | Alert Type                      |                         |                          |                                   |                          |
|          | * Subscription Type:            | Regular Subscriptio     | n 👻                      |                                   |                          |
| hats     | Email Delivery Option:          |                         | ~                        |                                   |                          |
|          | Secondary Delivery Option:      |                         | ~                        |                                   |                          |
|          | System Delivery:                |                         |                          |                                   |                          |
| witch    | Alert Digest Delivery Schedule: |                         | Q                        |                                   |                          |
| _        | Custom Email Template:          |                         | Ð                        |                                   |                          |
| us/Favs  | Alert Filters                   |                         |                          |                                   |                          |
|          | * Dock Door Group:              |                         | Q                        |                                   |                          |
|          | * Shipment Sch Type:            | ~                       |                          |                                   |                          |
|          | * Capacity Uom:                 | ~                       |                          |                                   |                          |
|          | * Capacity In Percent:          |                         | `                        |                                   |                          |
|          | * Resource Demand Type: 🗌 Recei | ving                    |                          | Shipping                          |                          |
|          | Additional Information          |                         |                          |                                   |                          |
|          |                                 | There are no Display Fi | elds selected for this A | lert.                             |                          |
|          | Alert Problem Creation          |                         |                          |                                   |                          |
|          | Generates Problems:             |                         |                          |                                   |                          |
|          | Auto-Resolve:                   | _                       | blem will be generated   | in the Resolved state.)           |                          |
|          | Roles Allowed to See Problem:   |                         | Q                        |                                   |                          |
|          |                                 |                         |                          |                                   |                          |
|          |                                 |                         |                          |                                   |                          |
|          |                                 |                         |                          |                                   | Create Subscript         |

#### 4. Fill out the following fields. Fields with an asterisk (\*) are required.

| Section                  | Field                             | Description                                                                                                |
|--------------------------|-----------------------------------|----------------------------------------------------------------------------------------------------|
| Alert<br>Informat<br>ion | *Subscription<br>Name             | Enter a name for this alert subscription.                                                                  |
| 1011                     | *Category                         | Select an alert category. This selection impacts what values appear in other fields or what fields appear. |
|                          | Neo<br>Dashboard<br>Category Name | Input a category name for the dashboard.                                                                   |

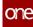

| Section       | Field                                  | Description                                                                                                    |
|---------------|----------------------------------------|----------------------------------------------------------------------------------------------------|
|               | *Alert Type                            | From the Alert Type dropdown list, select the desired value. The options that appear in the dropdown list are dependent on what is selected in the Category field.                                                                                                    |
|               | Publish                                | When this checkbox is selected, other users in your<br>enterprise can join the subscription to receive<br>alerts.                                                                                                    |
|               | Active?                                | Check this checkbox if this is an active subscription.                                                                                                    |
|               | Priority                               | Select a priority from the dropdown menu. The options are High, Medium, or Low.                                                                                                    |
| Alert<br>Type | *Subscription<br>Type                  | Select either Regular Subscription or Partner<br>Recommendation. Selecting Partner<br>Recommendation sets up alert subscriptions for<br>your partner's supplier site.                                                                                                    |
|               | Email Delivery<br>Option               | <ul> <li>Select either Alternate Email, Email, or None from the drop-down menu.</li> <li>None: No email alert will be sent.</li> <li>E-mail: An email alert will be sent. The default email address for the alert appears to the right of the list.</li> <li>Alternate Email: An email alert will be sent. In the box that appears to the right of the Email Delivery Option list, type the alternate email address for alerts.</li> </ul> |
|               | Secondary<br>Delivery Option<br>System | <ul> <li>Select either Alternate Email or None from the dropdown menu.</li> <li>None: No email alert will be sent.</li> <li>Alternate Email: An email alert will be sent. In the box that appears to the right of the Email Delivery Option list, type the alternate email address for alerts.</li> <li>Select this checkbox to send the alert email to the</li> </ul>                                                                     |
|               | Delivery                               | Alert Inbox. Unselecting this checkbox sends the alert email to the specified addresses.                                                                                                    |
|               | Alert Digest<br>Delivery<br>Schedule   | Use the picker tool to select a delivery schedule.                                                                                                    |

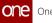

- The fields that appear in the Alert Type section vary according to the category selected. The fields in the Alert Filters, Additional Information, and Additional Contact Types sections vary according to the category and alert type selections.
- In the Alerts Filter section, complete the fields as desired. Fields with an asterisk (\*) are required.

The filters available will depend on the alert category selected. Not all alert categories will have filters.

- 6. In the **Additional Information** section, check the boxes next to the items listed as **Display Fields** to display that information in the alert mail or email. Not all alert categories will have options in the Additional Information section.
- 7. In the **Alert Problem Creation** section, select the **Generate Problems** checkbox to generate a problem every time the alert subscription is triggered.
- 8. Select the **Auto-Resolve** checkbox to auto-close each generated problem. This field is only active if the **Generate Problems** field is selected.
- 9. In the **Roles Allowed to See Problem** field, use the picker tool to select which roles can see generated problems.
- In the Additional Contact Types section, check the boxes next to the additional contacts you want to receive this alert. Not all alert categories will have additional contact types as an option. In this section, alerts with Shipment or Attachment selected as the category can be configured to be sent to the contacts listed on the Contacts and Other Info tabs on the shipment detail screen.
- 11. Click the **Create Subscription** button. The screen refreshes, and the new subscription name displays at the top of the screen with a green success message.

#### 3.3.3.4 OTP in the Driver Mobile App

Complete the following steps to use the OTP for POD:

- 1. Log into the Driver Mobile App.
- Attempt to deliver a shipment by tapping **Deliver All** or **Deliver** for individual shipments or stops.

A popup warning displays for *both* required or non-required OTPs regardless of the policy set for the custom field.

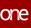

| 3:49 PM @ A .                        |                  | * III. III. III                                |            |
|--------------------------------------|------------------|------------------------------------------------|------------|
| one                                  |                  | Q 🌲                                            | • =        |
|                                      |                  |                                                | 2          |
| 0<br>Pending                         | 1<br>In Progress | 7<br>Complet                                   | ed         |
| M-Ship-QA6-281<br>Intransit          | 22022-3          | Deliver                                        |            |
| • RTVN4000                           |                  | Shipper<br>AutoRTVN4000                        | OAEShinner |
| 2022-12-28<br>RTVN4000<br>2023-01-01 | QA6Site12        | Equipment                                      | QAosnipper |
|                                      | delivere         | e shipments being<br>ed,<br>e Stop or Shipment |            |
|                                      |                  |                                                |            |
|                                      | ۲                |                                                | -          |
| _                                    |                  |                                                |            |

- 3. Tap the **OK** icon.
- 4. If the app has not been refreshed and the driver attempts delivery, the following warning displays for required and non-required OTPs.

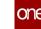

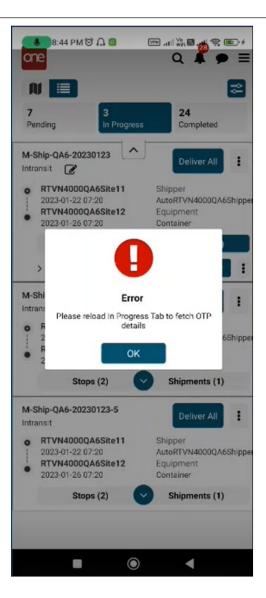

- 5. Tap the **OK** icon.
- 6. Tap the **In Progress** tab to refresh the data synched with the ONE servers.
- 7. Tap the **Deliver** icon for the shipment. The Proof of Delivery screen displays OTP as a required or non-required field based on the custom field settings.

| Ship-Q                  | A6-2023 | 0123-6 |   |  |
|-------------------------|---------|--------|---|--|
| * Full I                | Name    |        |   |  |
| * OTP                   |         |        |   |  |
| Attachr<br>+<br>Signatu | ire     | +      | + |  |
|                         |         |        |   |  |

One Network Enterprises™

- 8. Ensure the HUB's receiving contact enters POD information, including the OTP from the email/text.
- 9. Tap the **Submit** icon. A success popup displays.

| 0 | A warning popup displays if the field is blank no matter if the         |
|---|-------------------------------------------------------------------------|
|   | custom OTP field is required or not required. If the field is required, |
|   | users cannot continue with the delivery. If the field is not required   |
|   | and/or an invalid password is entered for a non-required OTP, users     |
|   | can still complete the delivery.                                        |

- If the driver is working in offline mode, they will still be able to deliver the shipment without an OTP. However, they will receive a warning popup and can complete the delivery regardless if the OTP field is required or not.
- Tap the **OK** icon. The shipment shows as delivered on the Completed tab.

## 3.4 Driver App Warning Message For Offline Data Loss

#### 3.4.1 Overview

The GLG 3.6.1 release offers drivers a warning for any offline activity that has not yet synced with the GLG system. Previously, drivers could perform duties offline, but they had no warning and would not know if data was synced. Now, drivers will see a warning message upon logging out that tells them outstanding data such as pickups, proof of deliveries, and tracking events that have not been uploaded. The warning helps ensure that data is preserved in cases where drivers may have to share devices or log into a secondary device.

#### 3.4.2 Instructions

Drivers will see the warning shown below when attempting to log out of their device before current offline actions are synched with GLG. If the driver taps the Yes button, they are logged out and see the app login screen. If the driver taps No, they remain on the current screen.

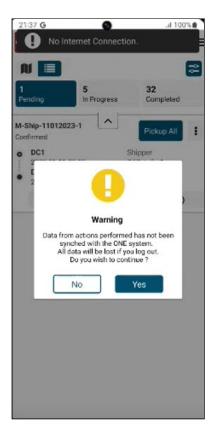

## 3.5 Show Special Instruction Notes At The Movement And Stop Levels

#### 3.5.1 Overview

GLG 3.6.1 pushes text and graphics at the movement and stop levels from RTVN (TMS) to GLG to the driver app. Movement-level notes from the TMS movement details page field called Instructions populate as a movement note in the driver app. Stop-level notes from the Transportation Instructions field from TMS sites and partner sites now populate notes for stops in the driver app. This enhancement provides a smooth transfer of information without duplicate entries or effort and ensures drivers have the specific instructions they need.

#### 3.5.2 Instructions

Complete the following steps to view notes in the Driver Mobile App for a movement:

- 1. Log in to the Driver Mobile App.
- 2. Navigate or search for the desired movement. A Note icon indicates if special instructions exist.

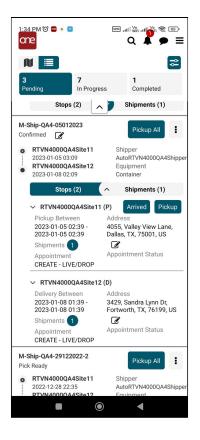

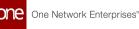

 Tap the Notes icon. A popup with any instructions displays.

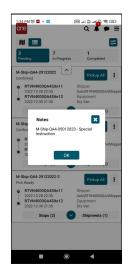

- 4. Tap the **OK** button.
- 5. Tap the down arrow to view a stop for the movement and tap the **Note** icon for instructions at the stop level (as seen in the screenshot in step 2) and follow steps 3 and 4.

## 3.6 Stops List Enhanced To Display Shipment Numbers

#### 3.6.1 Overview

The GLG 3.6.1 release enhances the Stops list to display the number of picked-up and delivered shipments. Previously, users couldn't view the number of picked-up and delivered shipments under the Stops list. This enhancement helps users to correlate the picked-up or delivered shipments with the stops. Users can click the number beside Shipments for Pickup or Delivery under Stops to view details in a popup window. The shipment number indicates the shipment that was picked up or delivered from that stop.

#### 3.6.2 Instructions

Users can view the number of picked-up and delivered shipments associated with the stops, as shown below.

One Network Enterprises™

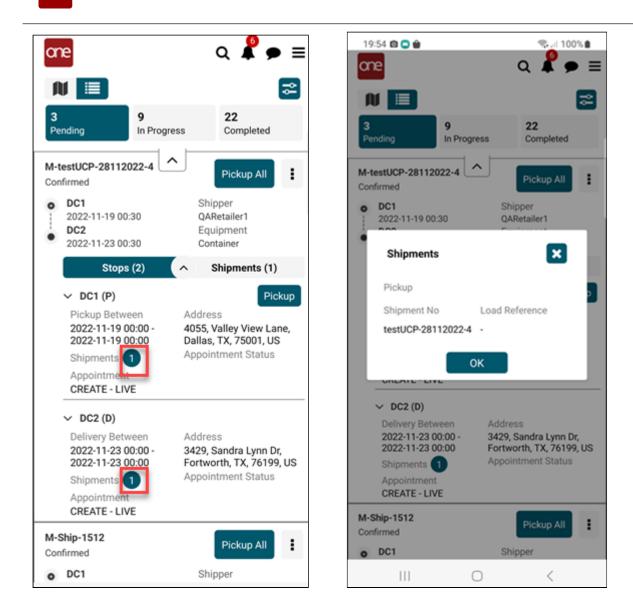

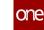

|         | 1:45 🛍 😂 🔒 🔹                                   |                  | ®                                                | % |
|---------|------------------------------------------------|------------------|--------------------------------------------------|---|
| a       |                                                |                  | Q 🖡 🗩                                            |   |
|         |                                                |                  |                                                  | 2 |
| 3<br>Pe | ending                                         | 9<br>In Progress | 22<br>Completed                                  |   |
|         | testUCP-281120                                 | 22-4             | Pickup All                                       | : |
| •       | DC1<br>2022-11-19 00:                          | 30               | Shipper<br>QARetailer1                           |   |
| ė       | Shipments                                      |                  | ×                                                |   |
|         | Delivery                                       |                  |                                                  | , |
|         | Shipment No                                    |                  | d Reference                                      |   |
|         | testUCP-2811                                   | 12022-4 -        |                                                  |   |
|         |                                                | ок               |                                                  | s |
|         | Appointment<br>CREATE - LIV                    |                  |                                                  |   |
|         | Ship-1512<br>Infirmed                          |                  | Pickup All                                       | : |
| • • •   | DC1<br>2022-12-14 22:<br>DC2<br>2022-12-18 22: |                  | Shipper<br>QARetailer1<br>Equipment<br>Container |   |
|         | Stops                                          | (2)              | Shipments (1)                                    |   |
|         | OLI- 1510 1                                    |                  |                                                  | _ |
|         | 111                                            | 0                | <                                                |   |

Please see the ONE Network Driver Mobile Application User Guide for more information.

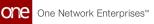

## 4 GLG 3.6.1 Bug Fixes

## 4.1 Alert Shows Additional Text As Alert Summary And Special Instructions - PDS-52272

| Problem:The alert and notification popup displays additional text, "Aler<br>and Special Instructions," when a movement is dispatched. |                                                                  |
|----------------------------------------------------------------------------------------------------|------------------------------------------------------------------|
| Cause:                                                                                                    | Incorrect formatting and text for the popup alert/notification.  |
| Resolution:                                                                                                    | We removed the label and formatted the message per requirements. |

## 4.2 Carriers See A White Screen - PDS-58368

| Problem:   | Carrier drivers using the Driver Mobile app received a blank (white) screen.                                         |
|------------|----------------------------------------------------------------------------------------------------|
| Cause:     | Bulk loads processed through RTVN and GLG would cause an overload during SSO replication and put the system on hold. |
| Resolution | : We created a filter that only allows carrier-specific data during replication.                                     |

## 4.3 Code Displays In Alert Summary Details On Driver App - PDS-51653

| <b>Problem:</b> Code is displayed in Alert Summary details on the Driver App. |                                                                       |
|-------------------------------------------------------------------------------|-----------------------------------------------------------------------|
| <b>Cause:</b> Improper code formatting caused the code to display.            |                                                                       |
| Resolution:                                                                   | We corrected the code format to only display the appropriate message. |

## 4.4 Failure Message Observed On Click Of Some DTs In The GLG UAT - PDS-56368

# Problem:Users receive an error message after clicking some DT number links. A<br/>failure message "You do not have permission to view this page" is<br/>displayed.

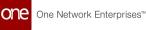

| Cause:      | This issue was incurred when the system processed multiple movements with the same movement number for two different organizations.                                               |
|-------------|----------------------------------------------------------------------------------------------------|
| Resolution: | We have updated the remote API that facilitates retrieving the correct<br>movement detail page when there are duplicate movement numbers<br>created from different organizations. |

## 4.5 Getting Warning For Invoice Creation In GLG When Users Add Accessorial Cost For Invoice -PDS-47614

| Problem:    | Users see a warning for invoice creation when they add accessorial cost<br>Selecting the accessorial cost with the picker report worked as expected |  |  |  |
|-------------|----------------------------------------------------------------------------------------------------|--|--|--|
| Cause:      | When SQLDefAutoCompleter was used to add the accessorial costs, it would fail to create the invoice in a New state.                                 |  |  |  |
| Resolution: | We configured the SQLDefAutoCompleter to select the cost and create the invoice.                                                                    |  |  |  |

## 4.6 Mobile App Data Refresh Issue - PDS-54375

| Problem:                                                                                               | When a user has multiple roles assigned and is required to switch roles in the mobile app, there is a long delay to reflect the data for the new role. |
|----------------------------------------------------------------------------------------------------|----------------------------------------------------------------------------------------------------|
| <b>Cause:</b> The authorization token from the single sign on does not refree change for the new role. |                                                                                                    |
| Resolution:                                                                                            | We ensured that after the authorization token invokes a refresh when the role is changed during a sign on session.                                     |

## 4.7 Single-Row Sub-Query Returns More Than One Row - PDS-56302

| Problem:    | Users received a SQL error when attempting to add multiple shipments to an appointment.                                      |  |
|-------------|----------------------------------------------------------------------------------------------------|--|
| Cause:      | The main query in NonControlledShipmentsPicker.reports would not accept a wildcard search that returned more than one value. |  |
| Resolution: | <b>Resolution:</b> We corrected the SQL query to return multiple values.                                                     |  |

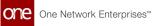

# **5 GLG 3.6.1 Revision History**

| Ver<br>sion | Release Date | Author     | Comments                                                                                                    |
|-------------|--------------|------------|----------------------------------------------------------------------------------------------------|
| 1.0         | 01/06/2023   | TechDocs   | First draft version sent for internal SME review.<br>Bug ticket documentation is not included at this<br>time.                                                                                                    |
| 2.0         | 13 Jan 202   | 3 TechDocs | <ul> <li>Updates for internal SME review:</li> <li>Integration Failure Alert From GLG -<br/>PDS-54453</li> <li>Add Arrived Action on Stop level -<br/>PDS-62609</li> <li>Provide a GLG rest API to allow a Shipper<br/>user to perform Driver assignment -<br/>PDS-60780</li> <li>Add Map Icon to GLG Transaction and<br/>Tracking Event Reports - PDS-37231</li> <li>Show note at Movement/Stop Level -<br/>PDS-57544</li> <li>GLG UI and RTVN Favorite Tracking Events<br/>Synchronized - PDS-55813</li> <li>RTTEP (Real-Time Transportation<br/>Execution Page) Enhanced to Display Non-<br/>Controlled Shipments - PDS-55973</li> <li>GLG API Allows Shipper Users to Assign<br/>Drivers - PDS-60780</li> <li>Integration Message Support - PDS-55076</li> <li>Show Special Instruction Notes at the<br/>Movement and Stop Levels - PDS-57544</li> <li>GLG 3.6.1 Bug Fixes added</li> </ul> |
| 3.0         |              | TechDocs   | <ul> <li>Updates:</li> <li>Driver App Warning Message for Offline<br/>Data Loss - PDS-48320</li> <li>Added system requirements and CC support<br/>verbiage.</li> </ul>                                                                                                    |

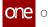

| Ver<br>sion | Release Date          | Author    | Comments                                                                                                    |
|-------------|-----------------------|-----------|----------------------------------------------------------------------------------------------------|
| 4.0         | 📋 27 Jan 2023         | Tech Docs | Completed OTP instructions and made updates to enhancement details - PDS-54515                                                                                                    |
| 5.0         | ) 22 Feb 2023TechDocs |           | <ul> <li>Made updates per UAT requests.</li> <li>Revised the overview for the OTP section.</li> <li>Removed "Pickup And Delivery Configured<br/>at the Movement Level." To be placed in a<br/>GLG network operator space.</li> <li>Revised the overview for the special<br/>instructions icons in the driver app.</li> <li>Revised instructions required for the order<br/>number now available in shipment reports.</li> </ul> |

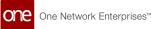

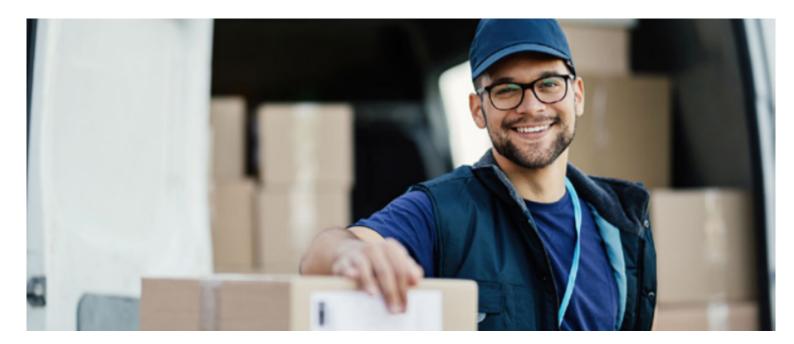

#### About One Network

One Network is the intelligent business platform for autonomous supply chain management. Powered by NEO, One Network's machine learning and intelligent agent technology, this multi-party digital platform delivers rapid results at a fraction of the cost of legacy solutions. The platform includes modular, adaptable industry solutions for multi-party business that help companies lower costs, improve service levels and run more efficiently, with less waste. This SaaS and aPaaS platform enables leading global organizations to achieve dramatic supply chain network benefits and efficiencies across their ecosystem of business partners. One Network offers developer tools that allow organizations to design, build and run multi-party applications. Leading global organizations have joined One Network, helping to transform industries like Retail, Food Service, Consumer Goods, Automotive, Healthcare, Public Sector, Defense and Logistics. To date, more than 75,000 companies have joined One Network's Real Time Value Network™ (RTVN™). Headquartered in Dallas, One Network also has offices in Japan, Europe, and India.

For more information, please visit<u>www.onenetwork.com</u>.

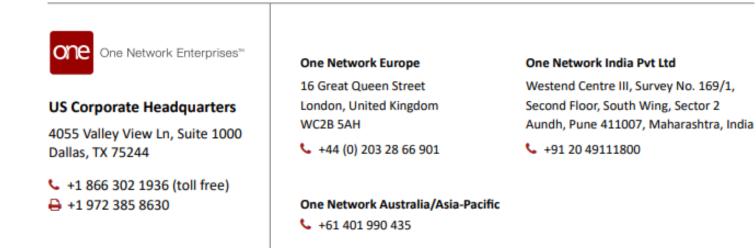